# Lyhyt käyttöopas RIA45

Prosessinilmaisin

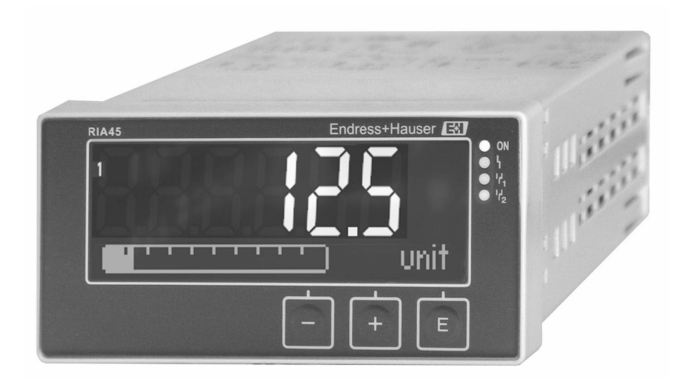

Tämä lyhyt käyttöopas ei korvaa tämän laitteen käyttöohjeita. Lisätiedot löytyvät käyttöohjeesta ja muista asiakirjoista. Saatavana kaikille laiteversioille seuraavilla yhteyksillä: • Internet: www.endress.com/deviceviewer

• Älypuhelin/tabletti: Endress+Hauserin käyttösovellus

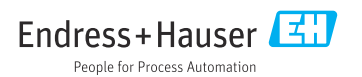

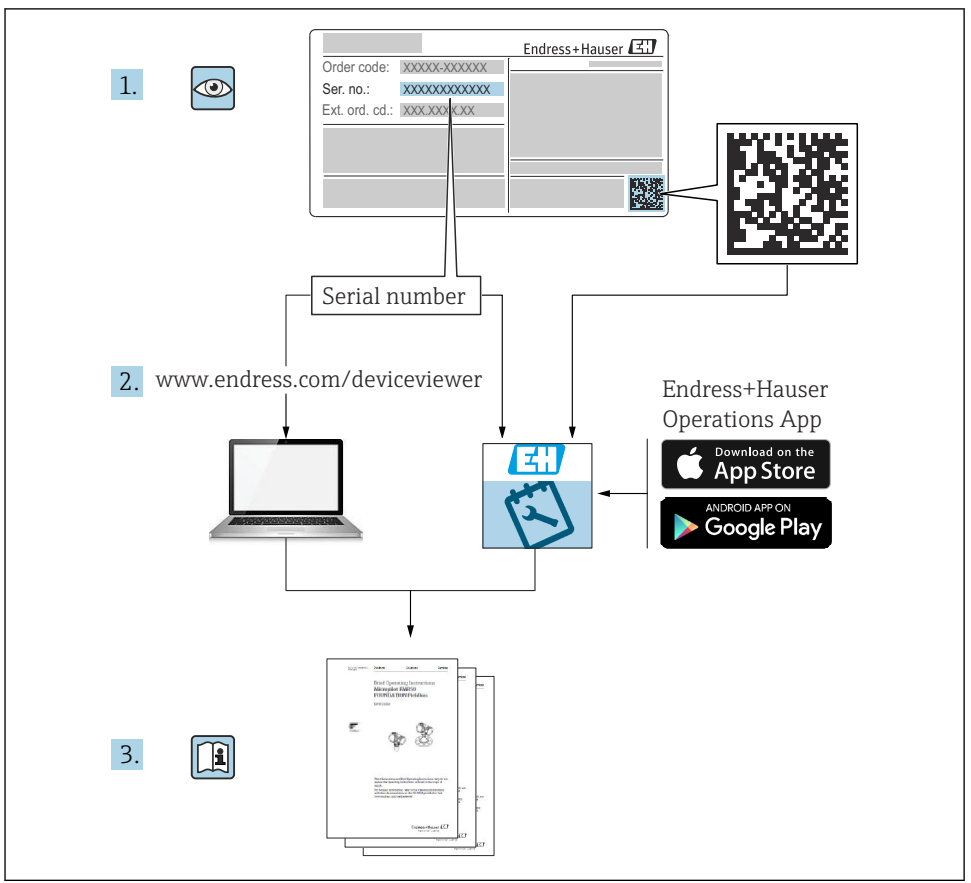

A0023555

## Sisällysluettelo

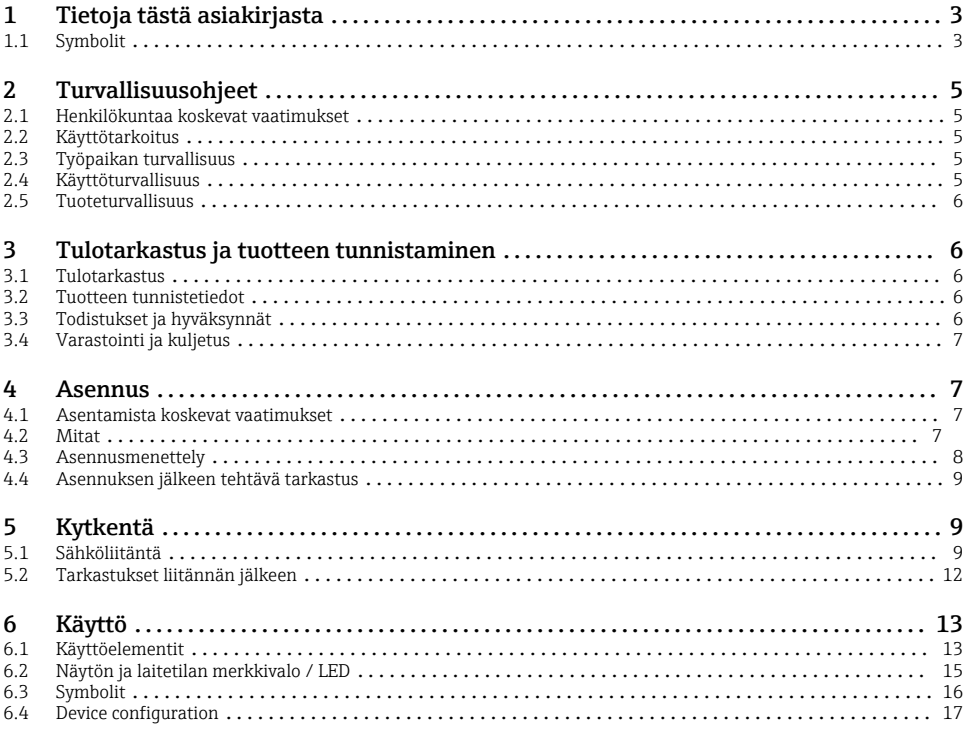

## 1 Tietoja tästä asiakirjasta

### 1.1 Symbolit

#### 1.1.1 Turvallisuussymbolit

#### **AVAARA**

Tämä symboli ilmoittaa vaarallisesta tilanteesta. Varoituksen huomiotta jättäminen aiheuttaa vakavia vammoja tai jopa kuoleman.

#### **A** VAROITUS

Tämä symboli ilmoittaa vaarallisesta tilanteesta. Varoituksen huomiotta jättäminen voi aiheuttaa vakavia vammoja tai jopa kuoleman.

#### **A** HUOMIO

Tämä symboli ilmoittaa vaarallisesta tilanteesta. Varoituksen huomiotta jättäminen voi aiheuttaa lieviä tai keskivaikeita vammoja.

### **HUOMAUTUS**

Tämä symboli sisältää tietoja menettelytavoista ja muista asioista, jotka eivät aiheuta tapaturmavaaraa.

### 1.1.2 Sähkösymbolit

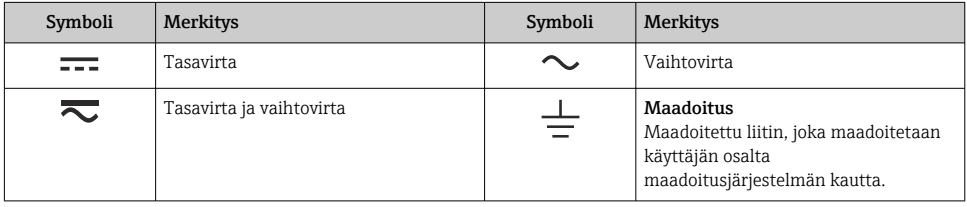

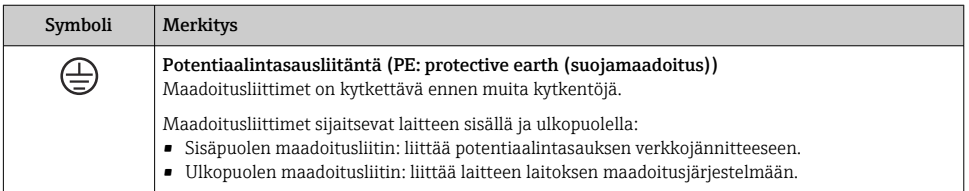

### 1.1.3 Tiettyjen tietotyyppien symbolit

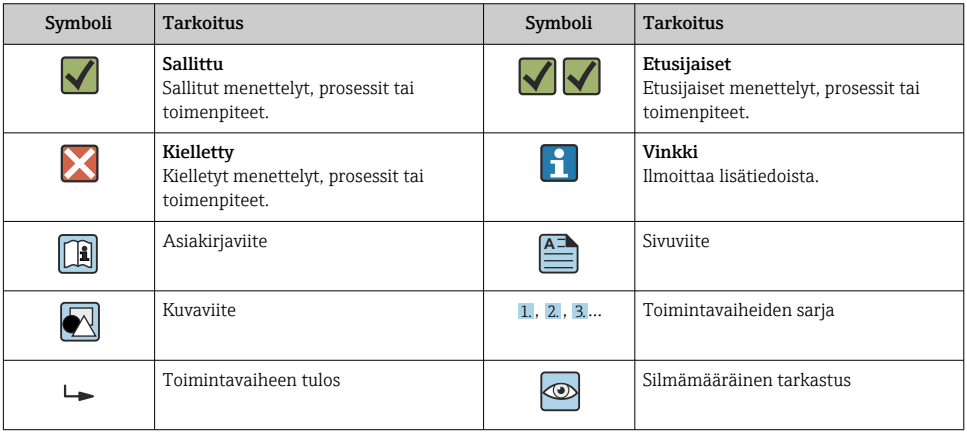

### <span id="page-4-0"></span>1.1.4 Kuvien symbolit

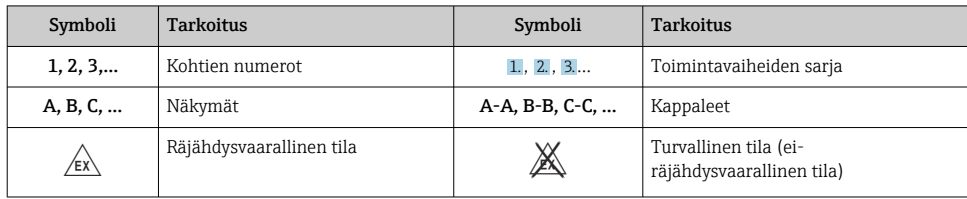

# 2 Turvallisuusohjeet

## 2.1 Henkilökuntaa koskevat vaatimukset

Henkilökunnan täytyy täyttää tehtävissään seuraavat vaatimukset:

- ‣ Koulutetuilla ja pätevillä ammattilaisilla täytyy olla asiaankuuluva pätevyys kyseiseen toimenpiteeseen ja tehtävään.
- ‣ Laitoksen omistajan/käyttäjän valtuuttama.
- ‣ Tunnettava kansainväliset/maakohtaiset säännökset.
- ‣ Ennen kuin ryhdyt töihin, lue käyttöohjeen ja lisäasiakirjojen ohjeet ja todistukset (sovelluksesta riippuen) läpi ja varmista, että ymmärrät niiden sisällön.
- ‣ Noudata ohjeita ja varmista, että käyttöolosuhteet vastaavat määräyksiä.

## 2.2 Käyttötarkoitus

Prosessi-indikaattori arvioi analogisen prosessin muuttujat ja näyttää ne monivärisellä näytöllä. Prosesseja voidaan valvoa ja ohjata laitteen lähtö- ja rajareleillä. Laitteessa on laaja valikoima ohjelmistotoimintoja tähän tarkoitukseen. 2-johtimiset anturit saavat virtaa integroidulla silmukkavirransyötöllä.

- Laite on liitetty laite ja eikä sitä saa asentaa räjähdysvaarallisille alueille.
- Valmistaja ei vastaa vahingoista, jotka aiheutuvat laitteen epäasianmukaisesta käytöstä tai muusta kuin tarkoituksenmukaisesta käytöstä. Laitetta ei saa muuttaa tai muunnella millään tavalla.
- Laite on suunniteltu asennettavaksi paneeliin ja sitä saa käyttää ainoastaan asennuspaikalla.

## 2.3 Työpaikan turvallisuus

Laitteen luona ja kanssa tehtävissä töissä:

‣ Pue vaadittavat henkilösuojaimet maakohtaisten säännöstöjen mukaan.

## 2.4 Käyttöturvallisuus

Loukkaantumisvaara!

‣ Käytä laitetta vain, kun se on teknisesti moitteettomassa kunnossa eikä siinä ole häiriöitä eikä vikoja.

<span id="page-5-0"></span>‣ Käyttäjä on vastuussa laitteen häiriöttömästä toiminnasta.

## 2.5 Tuoteturvallisuus

Tämä tuote on suunniteltu huolellisesti tekniikan nykyistä tasoa vastaavien turvallisuusmääräysten mukaan, testattu ja toimitettu tehtaalta käyttöturvallisessa kunnossa.

## 3 Tulotarkastus ja tuotteen tunnistaminen

### 3.1 Tulotarkastus

Toimi seuraavasti vastaanottaessasi laitteen:

- 1. Tarkasta, onko pakkaus ehjä.
- 2. Jos havaitset vaurioita:

Raportoi kaikki vauriot välittömästi valmistajalle.

- 3. Älä asenna vaurioitunutta materiaalia, sillä valmistaja ei voi tällöin taata, että turvallisuusvaatimukset täyttyvät eikä valmistaja ole tällöin vastuussa tästä aiheutuvista seurauksista.
- 4. Vertaa toimitussisältöä tilauslomakkeen tietoihin.
- 5. Irrota kaikki kuljetuspakkausmateriaalit.

## 3.2 Tuotteen tunnistetiedot

Laitteen tunnistamiseen on käytettävissä seuraavat vaihtoehdot:

- Laitekilven erittelyt
- Laajennettu tilauskoodi ja laitteen ominaisuuksien erittely saapumisilmoituksessa

#### 3.2.1 Valmistajan nimi ja osoite

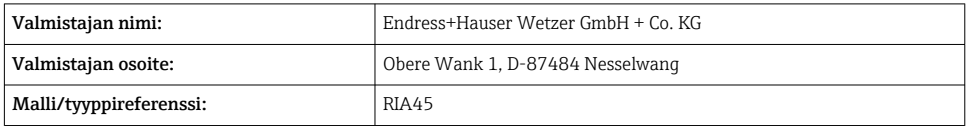

## 3.3 Todistukset ja hyväksynnät

Laitteelle voimassa olevat sertifikaatit ja hyväksynnät: katso laitekilven tiedot

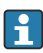

Hyväksyntään liittyvät tiedot ja asiakirjat: www.endress.com/deviceviewer → (syötä sarianumero)

### <span id="page-6-0"></span>3.3.1 Muut standardit ja ohjeistot

- IEC 60529: Sähkölaitteiden kotelointiluokat (IP-luokka)
- IEC 61010-1: Mittaukseen, säätöön ja laboratoriokäyttöön tarkoitettujen sähköisten laitteiden turvallisuusvaatimukset
- EN 60079-11: Räjähdysvaaralliset ympäristöt - Osa 11: laitteen suojaus luonnostaan vaarattomalla "i" (lisävaruste)

## 3.4 Varastointi ja kuljetus

Huomaa seuraavat seikat:

Sallittu varastointilämpötila on –40 … 85 °C (–40 … 185 °F). Laitetta voidaan säilyttää rajalämpötilassa rajoitetun ajan (enintään 48 tuntia).

Pakkaa laite säilytystä ja kuljetusta varten niin, että se on varmasti suojattu iskuilta ja ulkoisilta vaikutuksilta. Alkuperäinen pakkaus tarjoaa parhaan suojan.

Vältä seuraavat ympäristövaikutukset varastoinnin ja kuljetuksen yhteydessä:

- Suora auringonvalo
- Tärinä
- Aggressiivinen väliaine

## 4 Asennus

## 4.1 Asentamista koskevat vaatimukset

#### **HUOMAUTUS**

#### Korkea lämpötila lyhentää näytön käyttöikää.

- ‣ Varmista lämmönmuodostuksen välttämiseksi, että laitteen jäähdytys on riittävä.
- ‣ Älä käytä laitetta ylemmällä lämpötila-alueelle pidempiä aikoja.

Prosessimerkkivalo on suunniteltu käytettäväksi paneelissa.

Näyttö asennetaan siten, että se on luettavissa. Liitännät ja ulostulot ovat takana. Kaapelit liitetään koodatuilla liittimillä.

Käyttölämpötila-alue:

Ei-Ex/Ex-laitteet: –20 … 60 °C (–4 … 140 °F)

UL-laitteet: –20 … 50 °C (–4 … 122 °F)

## 4.2 Mitat

Noudata laitteen asennussyvyyttä noin 150 mm (5.91 in) mukaan lukien liittimet ja kiinnikkeet.

<span id="page-7-0"></span>Jos kyseessä on laitteet, joissa on Ex-hyväksyntä, mukana toimitettu Ex-runko on pakollinen ja asennussyvyys 175 mm (6.89 in) on huomioitava. Katso lisää mittoja käyttöoppaan osiosta "Tekniset tiedot".

- Paneelin asennusaukko: 92 mm (3.62 in)x 45 mm (1.77 in).
- Paneelin paksuus: maks. 26 mm (1 in).
- Maks. tarkastelukulman alue: 45 ° vasemmalle ja oikealle keskinäytön akselista.
- Jos laitteet on järjestetty vaakatasoon vieretysten X-akselilla tai pystysuoraan toisensa päälle Y-akselilla, mekaanista etäisyyttä (kotelon ja etuosion määrittämää) on noudatettava.

### 4.3 Asennusmenettely

Tarvittavat paneelin asennusaukon mitat 92 mm (3.62 in) x 45 mm (1.77 in)

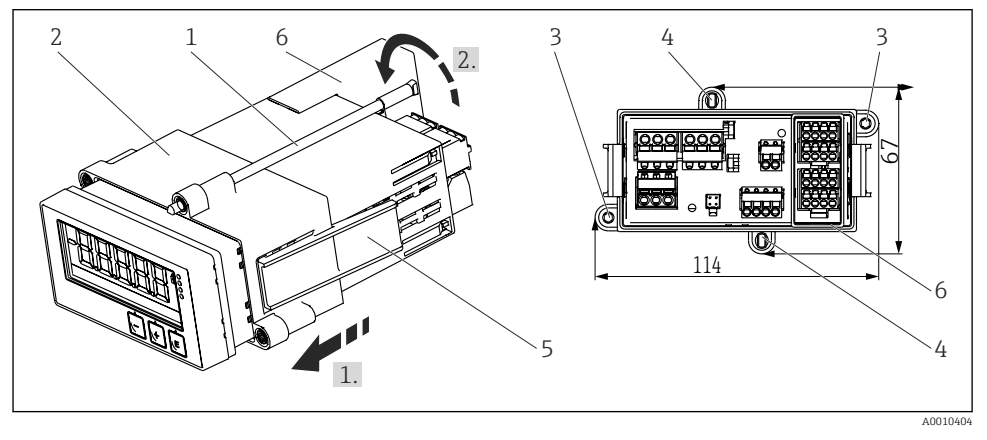

 *1 Asennus paneeliin*

- 1. Kierrä kierretapit (kohta 1) asennusrungossa oleviin paikkoihin (kohta 2). Tähän tarkoitukseen on neljä vastakkain olevaa ruuvin paikkaa (kohta 3/4).
- 2. Työnnä laite paneelin aukon läpi edestä.
- 3. Kiinnitä suojus paneeliin niin, että pidät laitetta suorassa ja työnnät runkoa (kohta 2), kierretapit sisään ruuvattuina, putken yli, kunnes runko lukittuu paikoilleen (1.).
- 4. Kiristä sitten kierretapit kiinnittääksesi laitteen paikalleen (2.).
- 5. Ex-vaihtoehto, asenna välikappale (kohta 6) liittimille.

Laitteen purkamiseksi asennusrunko voidaan avata lukituksesta avaamalla lukituslaitteet (kohta 5) ja sitten irrottamalla runko.

- <span id="page-8-0"></span>• Onko tiiviste ehjä?
- Onko asennusrunko kiinnitetty laitteen koteloon?
- Onko kierretapit kiristetty kunnolla?
- Sijaitseeko laite keskellä paneelin asennusaukkoa?
- Onko välikappale asennettu (Ex-vaihtoehto)?

# 5 Kytkentä

## **AVAROITUS**

### Vaara! Jännite aiheuttaa vaaran!

- ‣ Laitteen kaikki kytkennät täytyy tehdä virransaanti pois kytkettynä.
- ‣ Suojamaadoitusliitäntä on tehtävä ennen muita liitäntöjä. Jos suojamaadoitus kytketään irti, se voi aiheuttaa vaaraa.
- ‣ Ennen laitteen käyttöönottoa varmista, että syöttöjännite vastaa laitekilven jänniteerittelyjä.
- ‣ Käytä sopivaa virtakytkintä tai -katkaisinta rakennusasennuksessa. Tämän kytkimen täytyy olla lähellä laitetta (helposti ulottuvilla) ja merkittynä katkaisukytkimeksi.
- ‣ Ylivirtasuojaelementti (nimellisvirta ≤ 10 A) tarvitaan virtakaapelille.
- Noudata liittimien merkintää laitteen edessä. H.
	- Turvallisen erittäin alhaisen jännitteen sekä vaarallisen kosketusjännitteen kytkeminen sekaisin releelle on sallittu.

## 5.1 Sähköliitäntä

Joka tulolle on silmukkavirransyöttö (LPS). Silmukkavirransyöttö on suunniteltu pääasiassa syöttämään virtaa 2-johtimisille antureille ja se on eristetty galvaanisesti järjestelmästä ja lähdöistä.

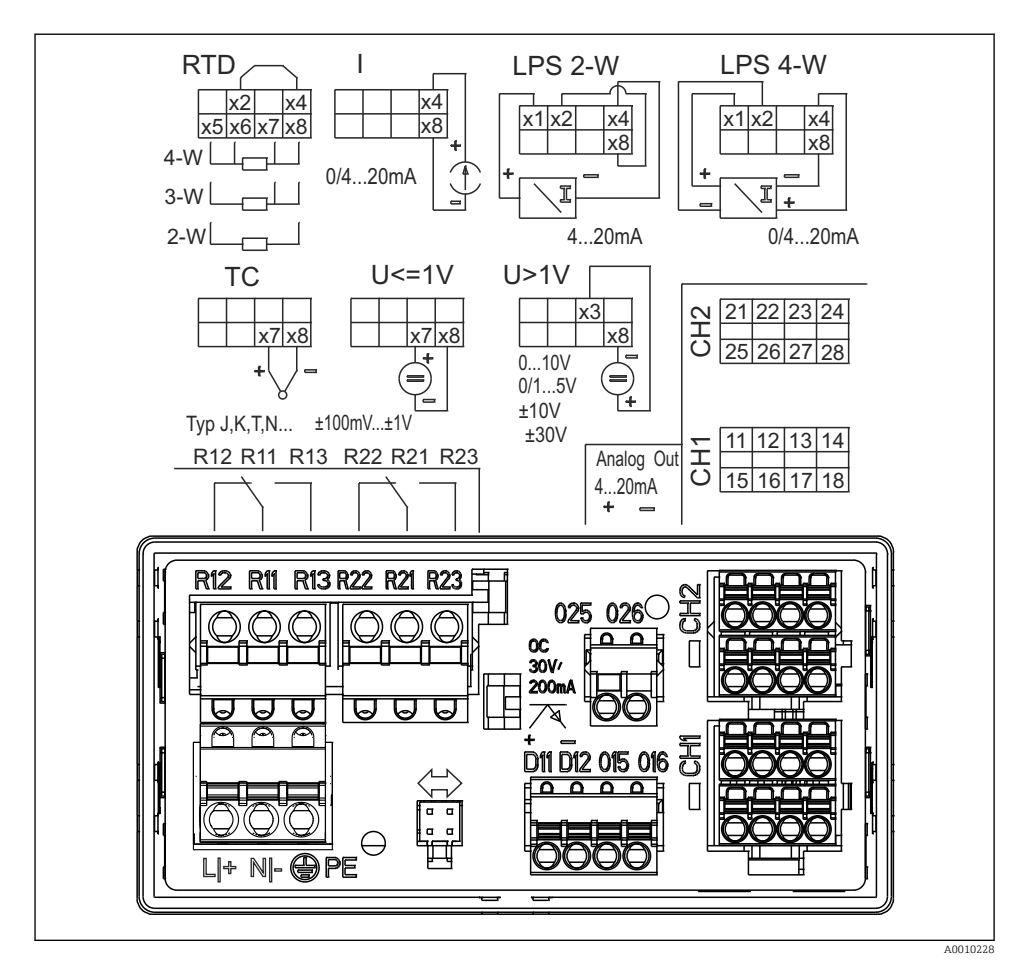

 *2 Laitteen liitinjärjestys (kanava 2 ja releet lisävaruste). Huomio: kuvassa releiden kontaktiasento, jos virransyöttö katkeaa.*

Kannattaa liittää sopiva ylijännitesuoja eteen, jos pitkissä signaalijohdoissa on odotettavissa runsasenergiaisia huippuja.

#### 5.1.1 Prosessimerkkivalon mahdollisten liitäntöjen yleiskatsaus

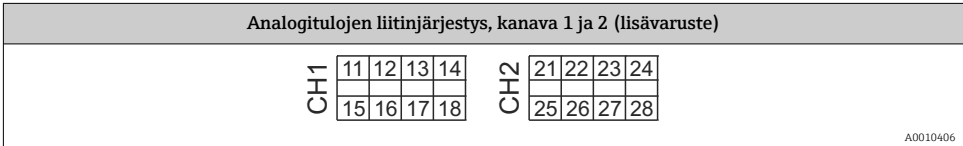

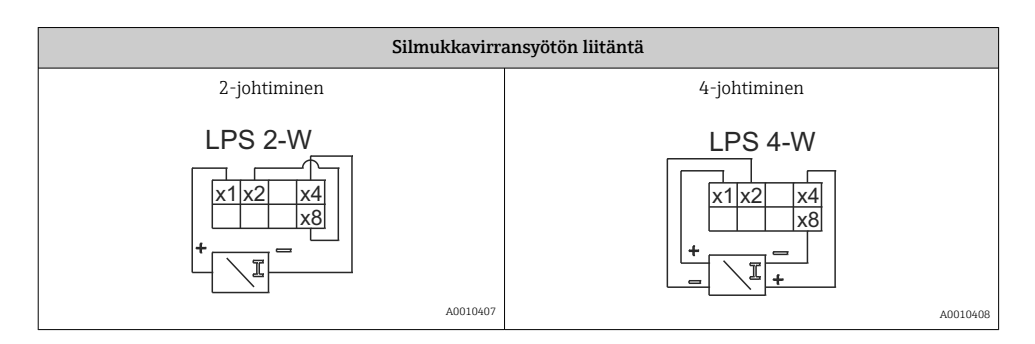

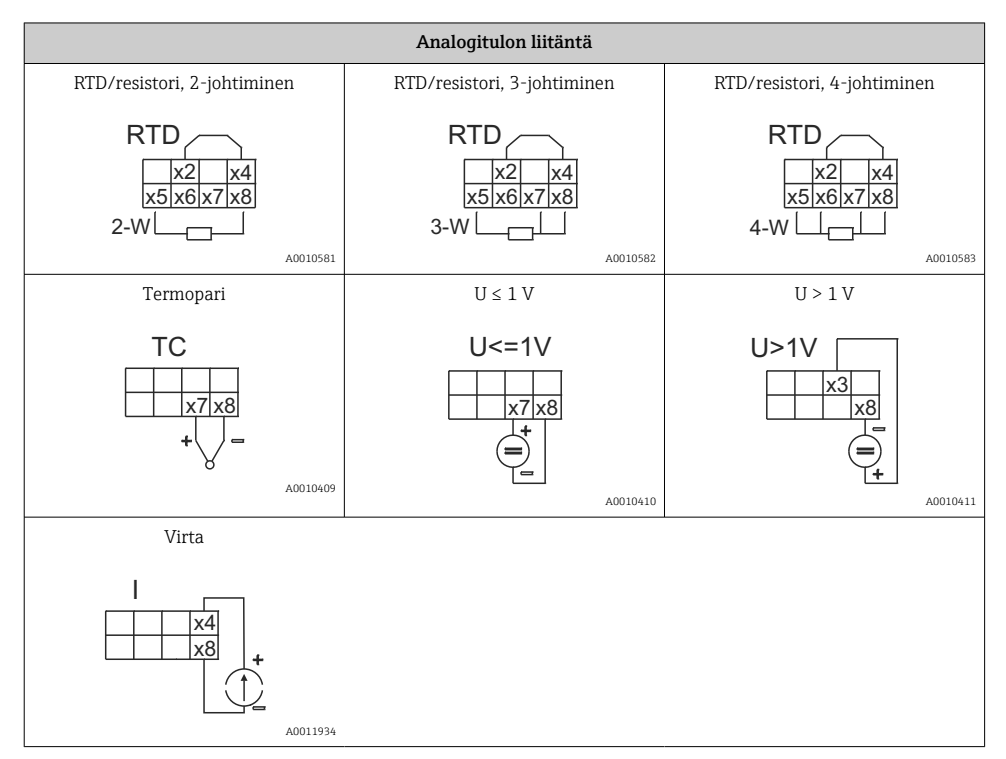

*Kuvassa releiden kontaktiasento, jos virransyöttö katkeaa:*

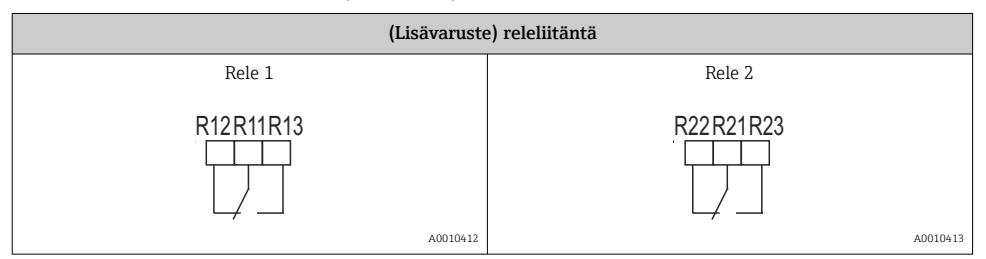

<span id="page-11-0"></span>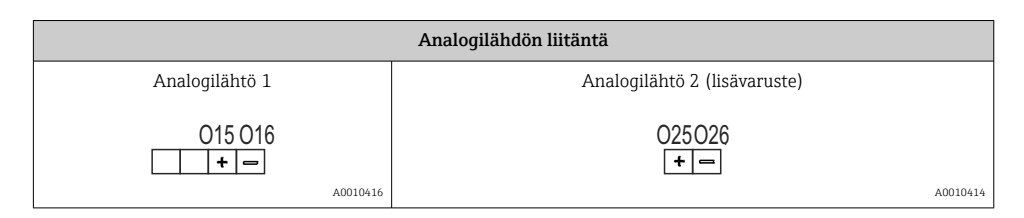

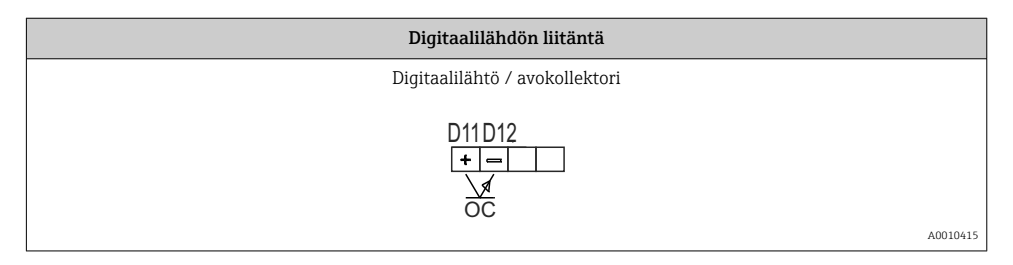

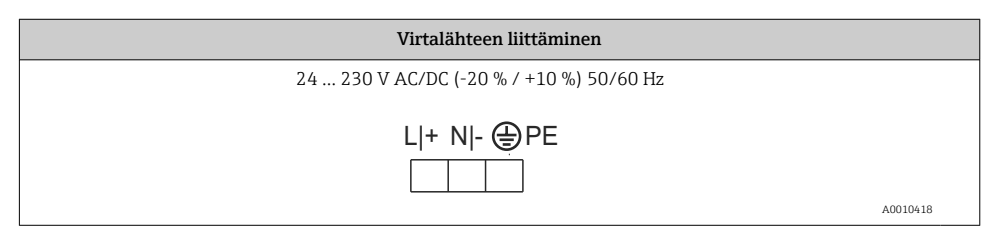

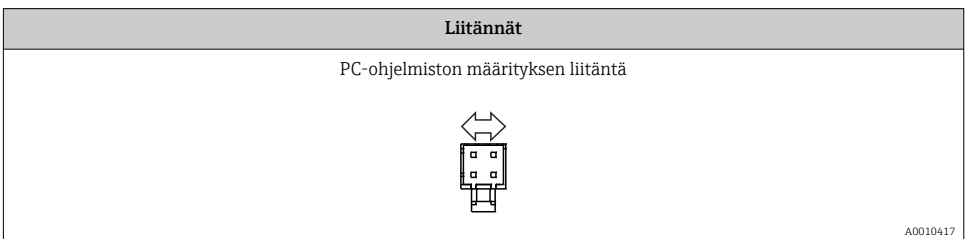

## 5.2 Tarkastukset liitännän jälkeen

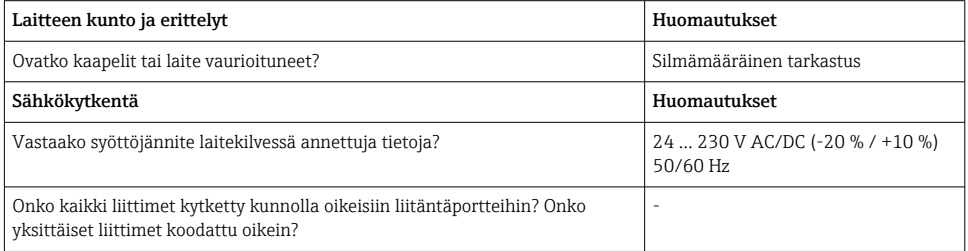

<span id="page-12-0"></span>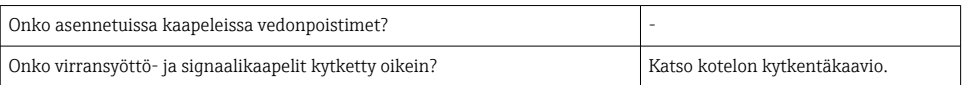

# 6 Käyttö

Laitteen helppo käyttökonsepti helpottaa käyttäjille laitteen käyttöönottoa monissa käyttökohteissa ilman tulostettuja käyttöohjeita.

FieldCaren käyttöjärjestelmällä laite voidaan konfiguroida nopeasti ja kätevästi. Se sisältää lyhyitä selittäviä tekstejä, joista saa lisätietoa yksittäisistä parametreistä.

## 6.1 Käyttöelementit

### 6.1.1 Laitteen paikalliskäyttö

Laitetta käytetään kolmella kotelon etuosaan integroidulla painikkeella

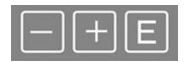

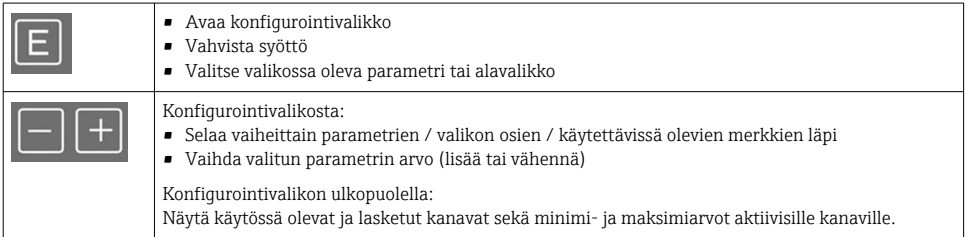

Voit aina poistua valikon osista / alavalikoista valitsemalla "x Back" valikon lopussa.

Poistu asetuksista suoraan muutoksia tallentamatta painamalla painikkeita "-" ja "+" samaan aikaan pidempään (> 3 s).

### 6.1.2 Konfigurointi käyttöliittymällä ja PC:n konfigurointiohjelmistolla

### A HUOMIO

### Lähtöjen ja releiden määrittämätön vaihto konfigurointiohjelmiston määrittämisen yhteydessä

‣ Älä määritä laitetta, kun prosessi on käynnissä.

Konfiguroidaksesi laitteen FieldCare Device Setup -ohjelmistolla, kytke laite tietokoneeseesi. Tarvitset tähän tarkoitukseen erikoiskäyttöliittymäsovittimen, esim. Commubox FXA291.

#### Tietoyhteyden DTM:n asentaminen FieldCareen

Ennen näytön konfigurointia FieldCare Device Setup on asennettava PC:llesi. Asennusohjeet ovat FieldCaren ohjeissa.

Asenna sitten FieldCaren laiteajuri seuraavien ohjeiden mukaan:

- 1. Asenna ensin laiteajuri "CDI DTMlibrary" FieldCaressa. Se löytyy FieldCaresta kohdasta "Endress+Hauser Device DTMs → Service / Specific → CDI".
- 2. DTM-luettelo FieldCaressa on sitten päivitettävä. Lisää uudet asennetut DTM:t DTMluetteloon.

#### Windows-ajurin asentaminen TXU10/FXA291:lle

Administrator-oikeudet vaaditaan ajurin asentamiseksi Windowsiin. Toimi seuraavasti:

- 1. Liitä laite PC:hen TXU10/FXA291-liitäntäadapterilla.
	- $\rightarrow$  Uusi laite on havaittu ja Windowsin asennusavustaja avautuu.
- 2. Asennusavustajassa älä tee ajurille automaattista ohjelmistohakua. Tätä tarkoitusta varten valitse "No, not this time" ja napsauta sitten "Next".
- 3. Seuraavassa ikkunassa valitse "Install from a list or specific location" ja napsauta "Next".
- 4. Seuraavassa ikkunassa napsauta "Browse" ja valitse hakemisto, jossa TXU10/FXA291:n sovittimen ajuri on tallennettuna.
	- Ajuri asennetaan.
- 5. Napsauta "Finish" viedäksesi asennuksen loppuun.
- 6. Toinen laite havaittiin ja Windowsin asennusavustaja käynnistyy taas. Valitse taas "No, not this time" ja napsauta "Next".
- 7. Seuraavassa ikkunassa valitse "Install from a list or specific location" ja napsauta "Next".
- 8. Seuraavassa ikkunassa napsauta "Browse" ja valitse hakemisto, jossa TXU10/FXA291:n sovittimen ajuri on tallennettuna.
	- Ajuri asennetaan.
- 9. Napsauta "Finish" viedäksesi asennuksen loppuun.

Käyttöliittymäsovittimen asennus on nyt valmis. Määritetty COM-portti voidaan nähdä Windowsin Device Managerissa.

#### Liitännän muodostaminen

Toimi seuraavasti muodostaaksesi yhteyden FieldCareen:

- 1. Muokkaa ensin liitäntämakroa. Tätä varten käynnistä uusi projekti ja näyttöön tulevassa ikkunassa napsauta hiiren oikealla painikkeella "Service (CDI) FXA291" symbolia ja valitse "Edit".
- 2. Seuraavassa ikkunassa "Serial interface" -kohdan oikealla puolella valitse COM Port, joka on määritetty asennettaessa Windows-ajuria TXU10/FXA291-sovittimelle.
	- Makro on nyt konfiguroitu. Valitse "Finish".
- <span id="page-14-0"></span>3. Käynnistä makro "Service (CDI) FXA291" kaksoisnapsauttamalla sitä ja vahvista seuraava kysely valitsemalla "Yes".
	- Liitetty laite etsitään ja sopiva DTM avataan. Online-määritys on käytettävissä.

Jatka laitteen konfigurointia näiden käyttöohjeiden mukaan. Koko Setup-valikko, eli kaikki näissä käyttöohjeissa luetellut parametrit, löytyvät myös kohdasta FieldCare Device Setup.

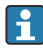

Yleisesti parametrien päälle voidaan kirjoittaa FieldCare PC-ohjelmistolla ja asianmukaisella DTM-laitteella, vaikka käyttösuojaus on käytössä.

Jos käyttösuojaus tulee koodilla ulottaa myös ohjelmistoon, toiminto tulee ottaa käyttöön laajennetuissa laitteen asetuksissa.

Tätä varten valitse Menu → Setup / Expert → System → Overfill protect → German WHG ja vahvista.

## 6.2 Näytön ja laitetilan merkkivalo / LED

Prosessin merkkivalo näyttää valaistun LC-näytön, joka on jaettu kahteen osaan. Segmenttiosio näyttää kanavan mitatun arvon ja lisätiedot ja hälytykset.

Pistematriisiosiossa kanavaa koskevat lisätiedot, kuten tunniste, yksikkö tai pylväsdiagrammi, näytetään näyttötilassa. Käytön aikana näyttöön tulee käyttöteksti.

Näytön asetusten parametrit on kuvattu yksityiskohtaisesti käyttöohjeiden osiossa "Laitteen määritys".

Virhetapauksessa:

# *3 Prosessi-indikaattorin näyttö*

- *1 Kanavan merkkivalo: 1: analogitulo 1; 2: analogitulo 2; 1M: laskettu arvo 1; 2M: laskettu arvo 2*
- *2 Pistematriisinäyttö TAG:lle, pylväsdiagrammille, yksikölle*
- *3 Pylväsdiagrammin raja-arvojen indikaattorit*
- *4 "Käyttö lukittu" -indikaattori*
- *5 Vihreä LED; päällä syöttöjännite päällä*
- *6 Punainen LED; päällä virhe/hälytys*
- *7 Keltainen LED; päällä rele 1 jännitteenalainen*
- *8 Keltainen LED; päällä rele 2 jännitteenalainen*
- *9 Minimi-/maksimiarvon indikaattori*

Virhetapauksessa laite automaattisesti näyttää näytössä vuorotellen virheen ja kanavan, katso kappaleet "Laitteen itsediagnoosi, ..." ja "Vianetsintä" käyttöohjeissa.

## 6.3 Symbolit

### 6.3.1 Näytön symbolit

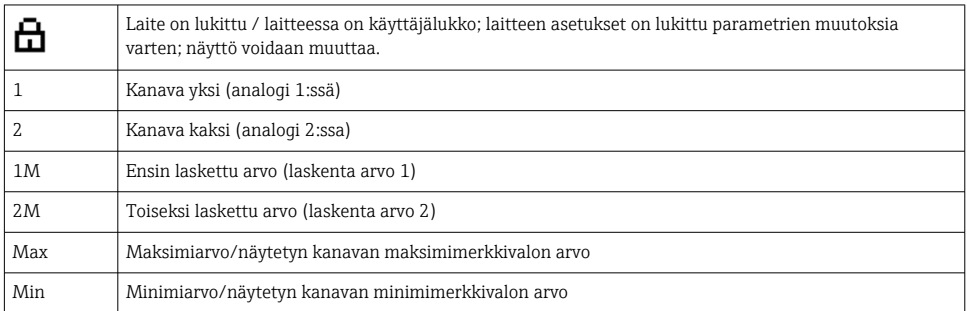

## <span id="page-15-0"></span>4 5 1 © ๑พ<br>| 0 ฟ<br>| 0 ฟู<br>| 0 ฟู 6 ได้ 7  $\overline{2}$ 8 3  $\overline{Q}$ A0010223

<span id="page-16-0"></span>Mittausalueen alle/yli: -----

Virhe ja kanavatunnistin (TUNNISTE) on määritetty pistematriisiosiossa. H

#### 6.3.2 Muokkaustilan kuvakkeet

Seuraavat merkit ovat käytettävissä mukautetun tekstin syöttöä varten:

 $'0$ -9', 'a-z', 'A-Z', '+', '-', '\*', '/', '\', '%', '°', '2', '3', 'm', '.', ',', ',', ',', ','', '', '#', '\$', '"', ''', '(', ')',  $' \sim'$ 

Numeerisia arvoja varten käytettävissä ovat numero "0-9" ja desimaalipiste.

Lisäksi muokkaustilassa käytetään seuraavia kuvakkeita:

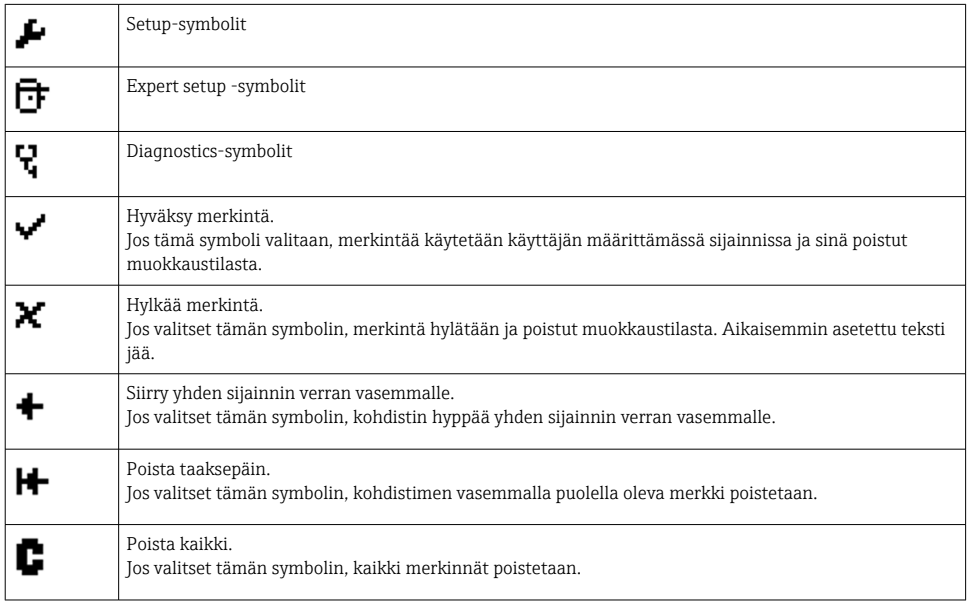

## 6.4 Device configuration

Laitekonfiguraatiota koskevia lisätietoja saat käyttöohjeista.

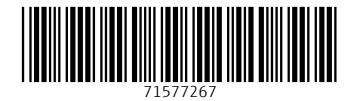

## www.addresses.endress.com

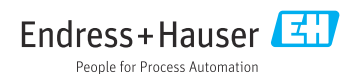